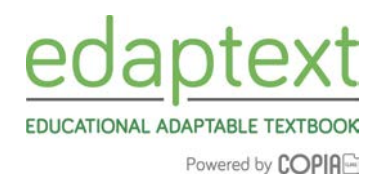

Welcome to edaptext! Once you download your book, you're getting more than just an electronic textbook: you're getting a unique interactive learning experience.

This Quick Start guide gives a brief overview of the Copia Class app. For more information and video tutorials, please access the Student User Guide or the Copia help site: [http://support.thecopia.com/?b\\_id=3135.](http://support.thecopia.com/?b_id=3135)

### **Getting Started:**

**1.** First, download the CopiaClass app fro[m www.copiaclass.com.](http://www.copiaclass.com/) *If your school or teacher has already downloaded the app on school provided device(s), please disregard this step.* Select "App Store" for mobile Apple devices, "Google play" for android devices, "Windows" for a laptop or desktop computer, or "Mac" for a Mac laptop or desktop computer. Or you can go the app store on your iPad, search "Copia Class," and download.

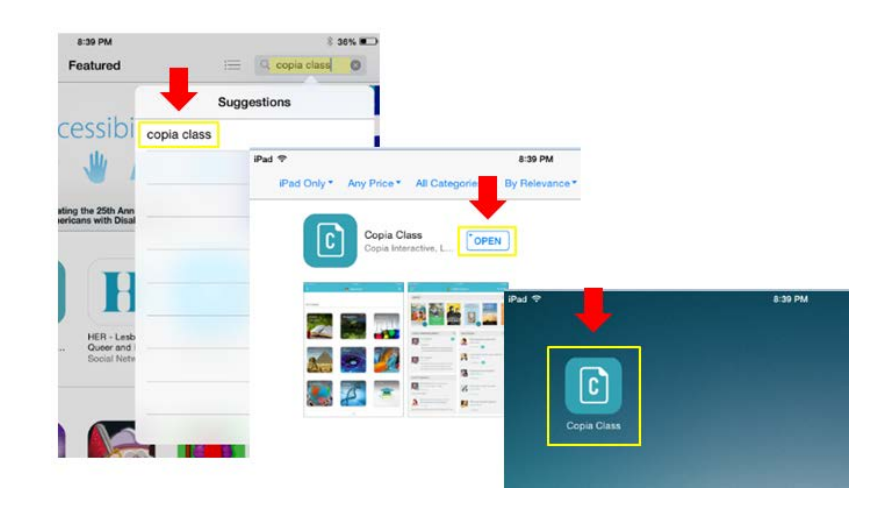

**2.** Once you download the CopiaClass app to your device(s), use the username and password provided to you by your teacher to sign into the app.

*Note:* If you purchased your edaptext independently, use the email address used during the purchase process and the password you set. If you already have an account and forgot your password, reset it here by tapping **forgot your password**[: https://bfw.thecopia.com.](https://bfw.thecopia.com/)

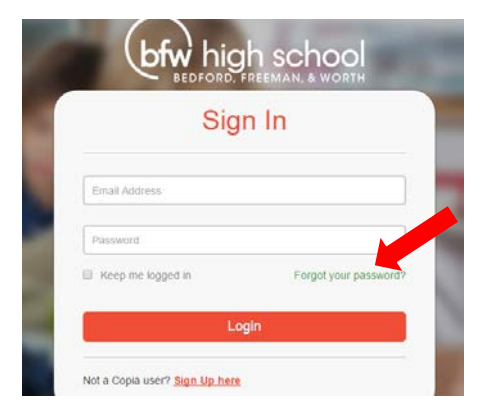

More questions? Visit our FAQ Page at http://support.thecopia.com/?b\_id=3135

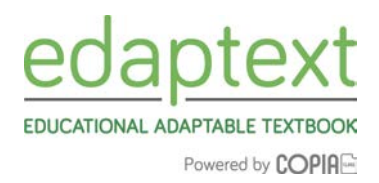

### **If a teacher invited you to a course start here (If not, go to Step 6):**

**3.** Once you log in, you will see the *My Course* page, which shows the course(s) you are enrolled in for the year. Tapping on the image(s) under *My Courses* take you to your dashboard. To enter your course, tap on an image under *My Courses.* In this example, we will go into a Chemistry course.

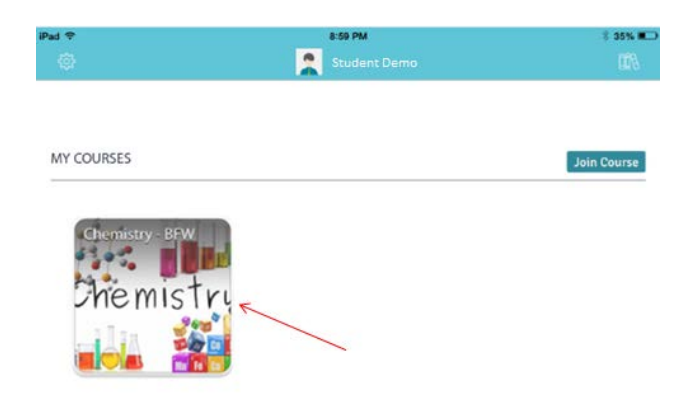

**4.** This is your course dashboard. Here you see the book(s) for your course, class announcements, and discussions. To download a book and related course content, tap on the blue cloud icon in the corner of the book. If you do not see the cloud icon, the book has already been downloaded. Access the book by tapping on the cover once it has been downloaded.

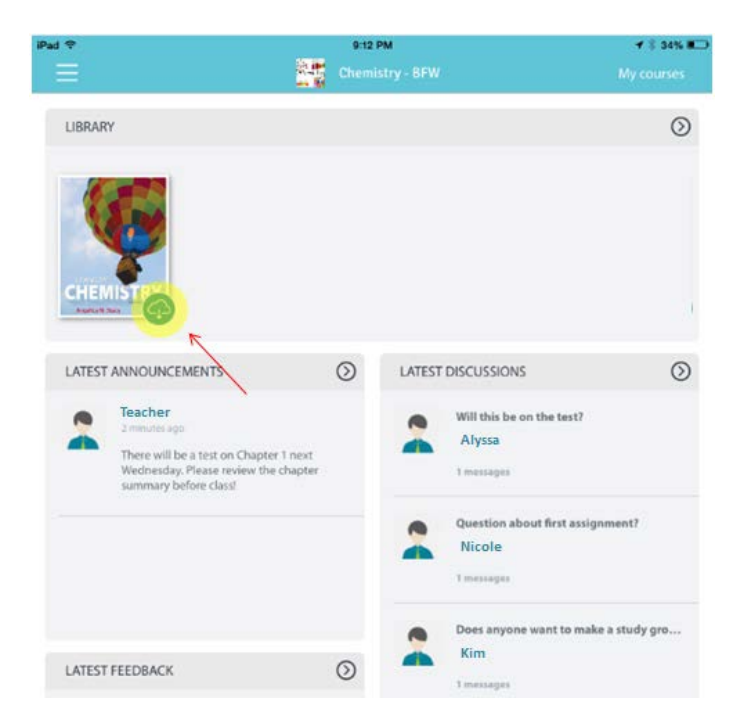

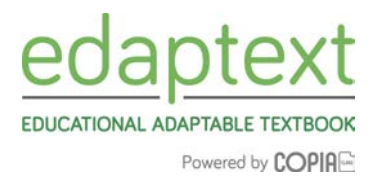

Tapping the three bars on the top left of your screen shows shortcuts to the various parts of your edaptext: *Course Dashboard, Personal Feedback, Library, Announcements, Discussions, Notebook,* and *Assignments*.

- *Course Dashboard* takes you back to your course's dashboard, which lists your book(s), announcements, discussions, and feedback
- Personal Feedback shows any comments sent to you by your teacher
- *Library* shows all the books in your course, *Announcements* list communication from your teacher to your entire class
- *Discussions* are interactive and either started by your teacher or classmates
- *Notebook* shows all notes you have made in your edaptext
- *Assignments* show any questions your teacher has posted in your course or edaptext

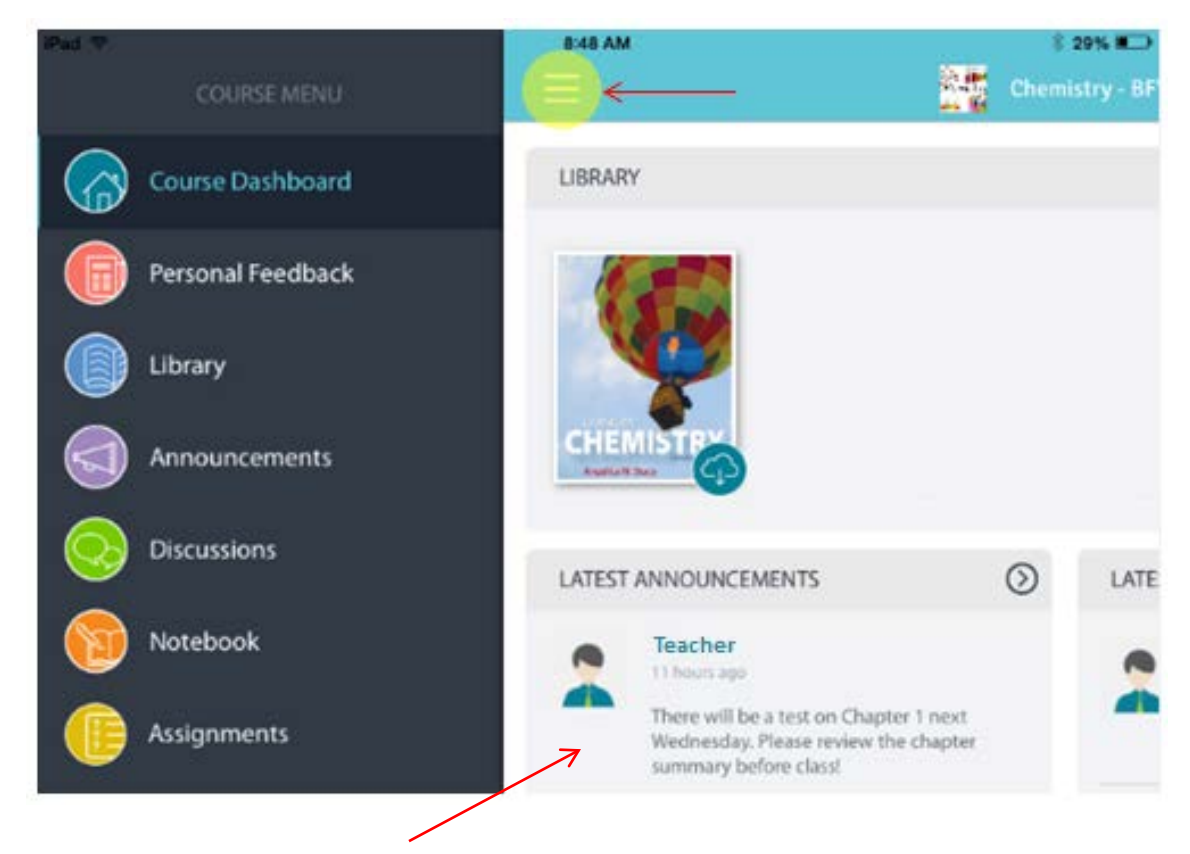

The dashboard only shows the most recent announcements and discussions.

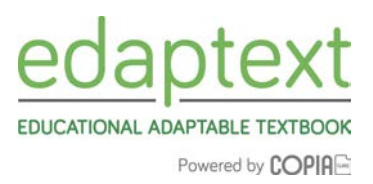

- **5.** Once you open your ebook, you will see six different icons when you tap on the page:
	- a. *Back* takes you to your course dashboard.
	- b. *Settings* (see below for an explanation of this icon)
	- c. *Menu* (see below for an explanation of this icon)
	- d. *Search* allows you to search keywords in your eBook, Google, or Wikipedia
	- e. *Bookmark* marks your place in the eBook. A collection of all your bookmarks can be found in the *Menu*
	- f. *Page Scrollbar* allows you to scroll through multiple pages in your eBook

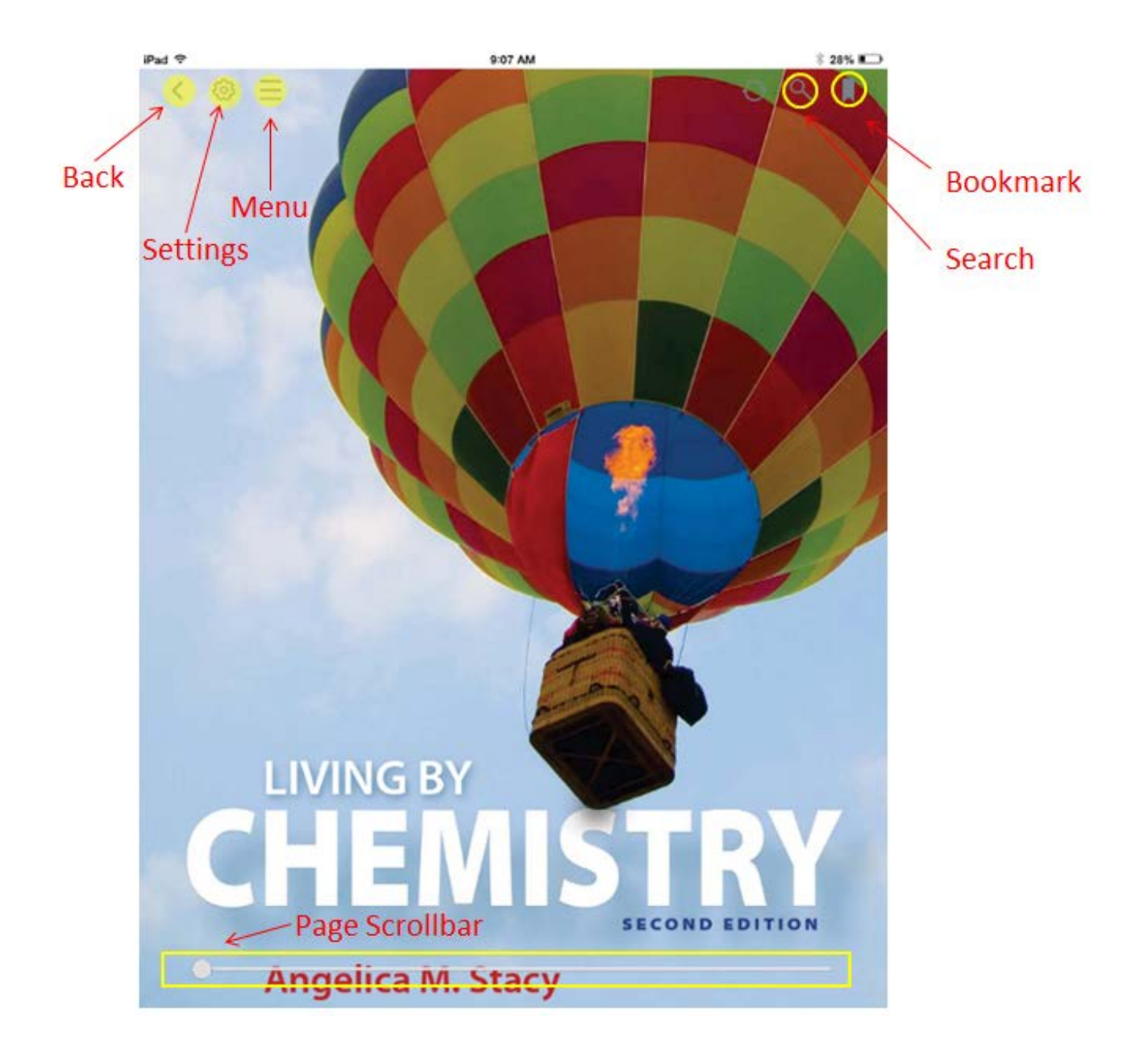

The *Settings* icon opens a menu including:

- *Font size*
- *Appearance/Brightness*
- *Notation Settings*: turn on or off your notes
- Print, if available for your title

The *Menu* icon opens a menu including:

- *Contents*: a full table of contents including chapters, sections, or modules – depending on your eBook
- *Bookmarks*: a listing of all bookmarks you have made in your eBook
- *My Notes*: all notes you have taken in your eBook
- *Questions*: all questions added to your eBook by your teacher

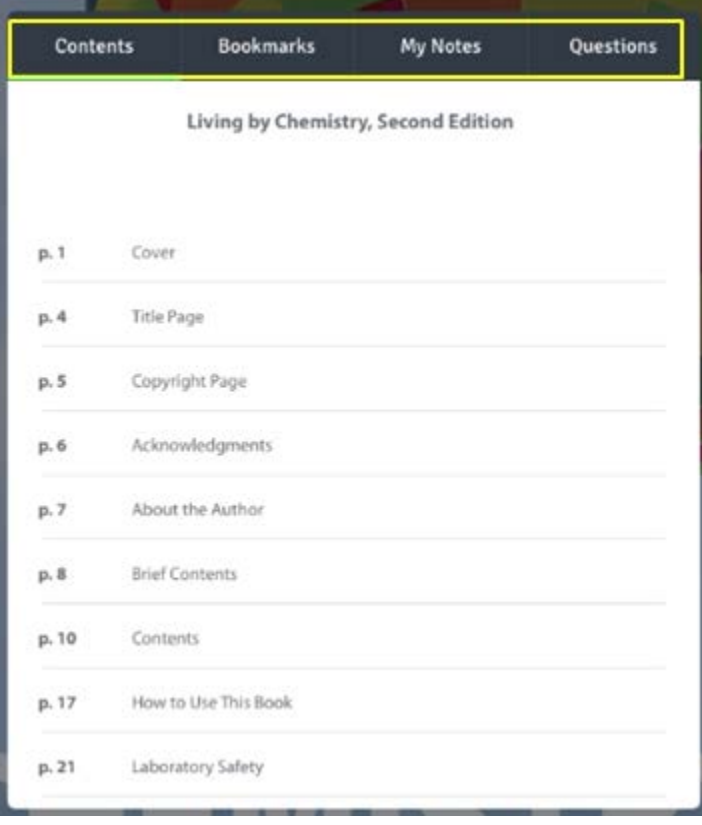

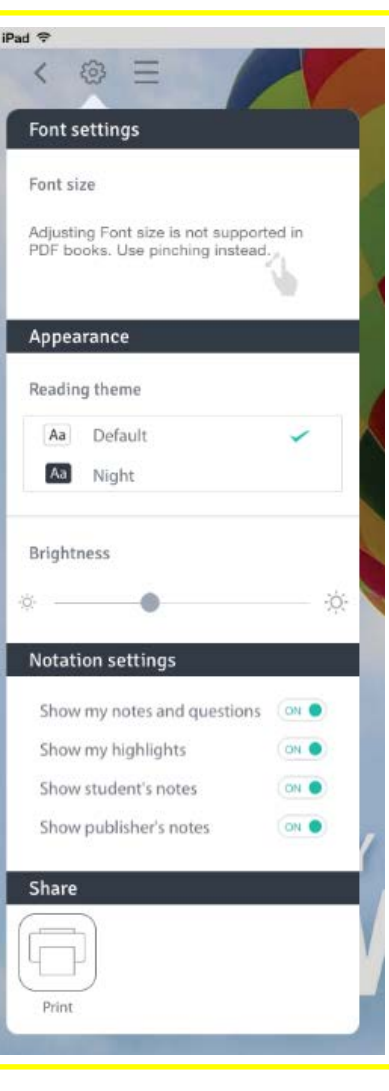

EDUCATIONAL ADAPTABLE TEXTBOOK Powered by COPIA

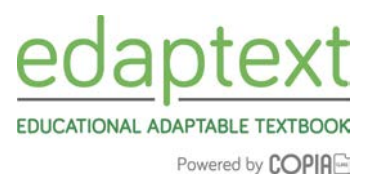

### **If you purchased a text independently:**

You will be taken directly to the *Library* after logging in. You will see a library of available books.

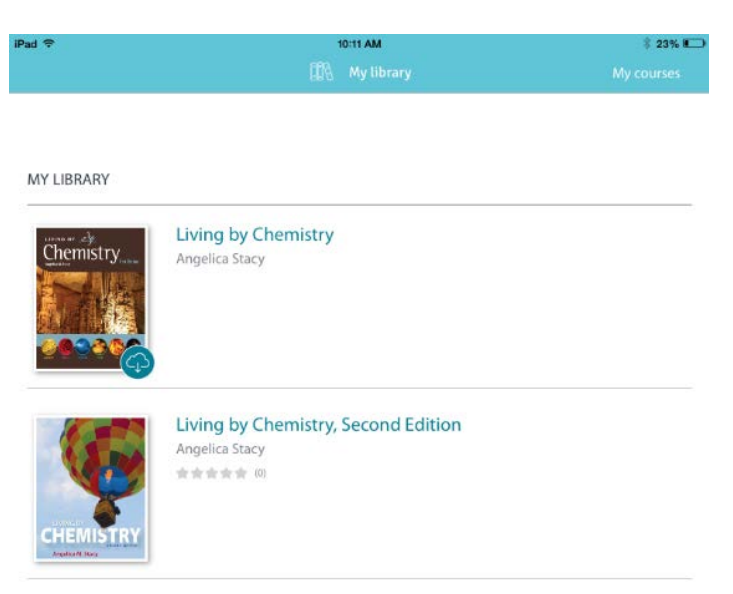

To download a book, tap the blue cloud icon. If you do not see the cloud icon, the book has already been downloaded. You can access the book by tapping the book and then tapping *read*.

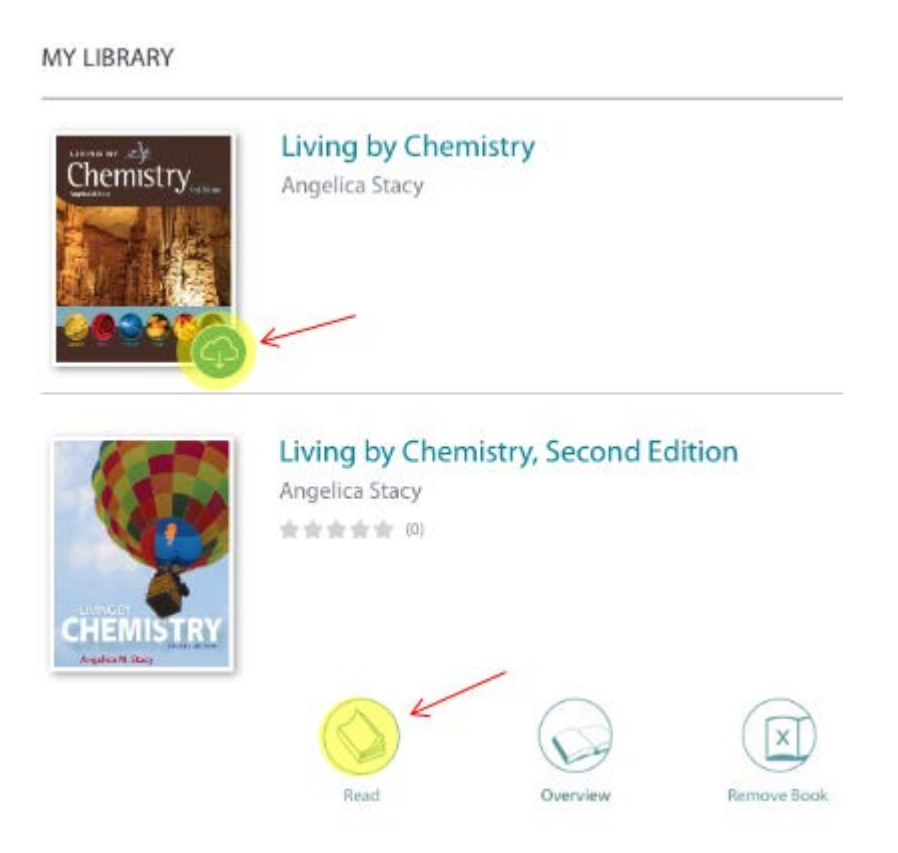

More questions? Visit our FAQ Page at http://support.thecopia.com/?b\_id=3135

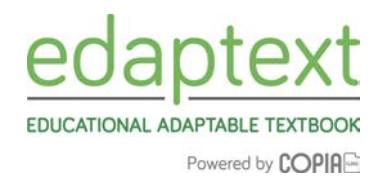

- **6. Interacting with a book:** To read a book, access your library and tap the image for the book. Once inside the book, tap on a word or a group of text and the Toolbar lets you interact with edaptext content. Double tap on a word to highlight a selection of text and the Toolbar appears. You can:
	- A. Highlight the text with color
	- B. Create and share a note
	- C. Search for a word or phrase throughout the book
	- D. Have the text read out loud to you
	- E. Look up a definition

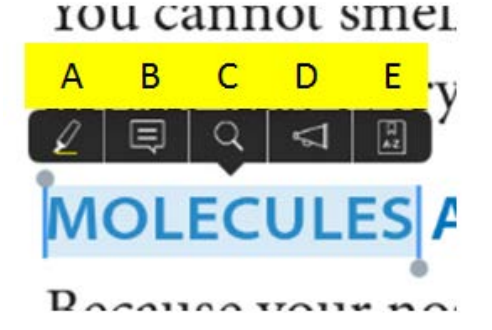

To close the Toolbar, tap anywhere on the page and the blue shading will disappear.

- F. **Inside the text pages of a book**: Interactive content appears in the left margin of the book.
	- a. A graduation hat on a speech bubble signifies a teacher note.
	- b. A speech bubble signifies that has a note has been made about that text. You can choose to make your notes private or public to the other people in your course. (The default is private.)
	- c. A graduation hat with a question mark in a speech bubble is a teacher-assigned question.
	- d. A fancy pen tip is a publisher's note indicating the inclusion of extra content or resources.
	- e. View and respond to these notes and questions by clicking on the icon, then clicking on the displayed note or question.

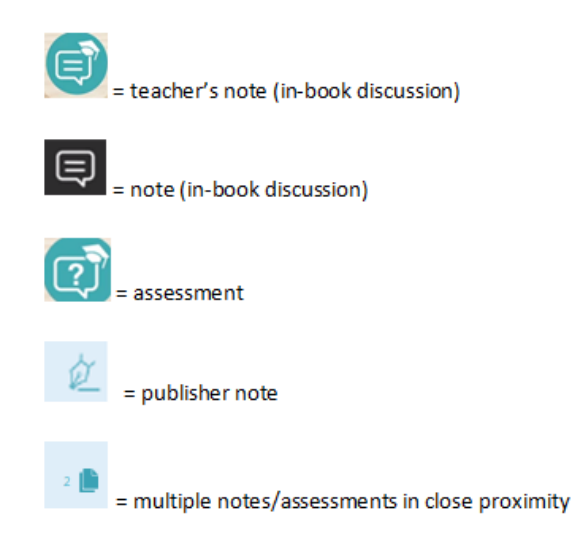

More questions? Visit our FAQ Page at http://support.thecopia.com/?b\_id=3135